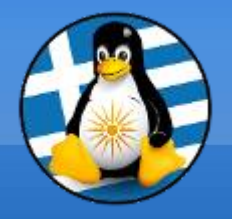

### **GreekLUG**

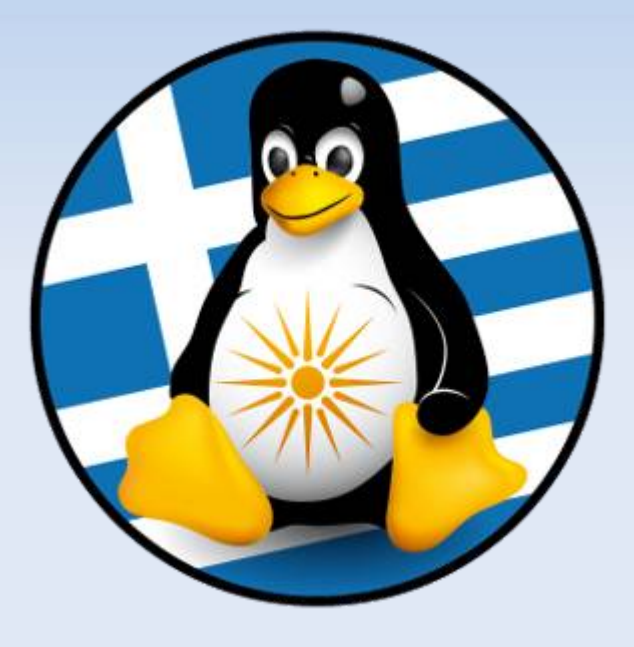

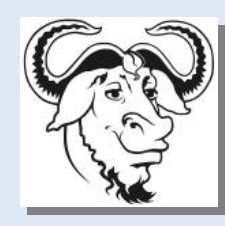

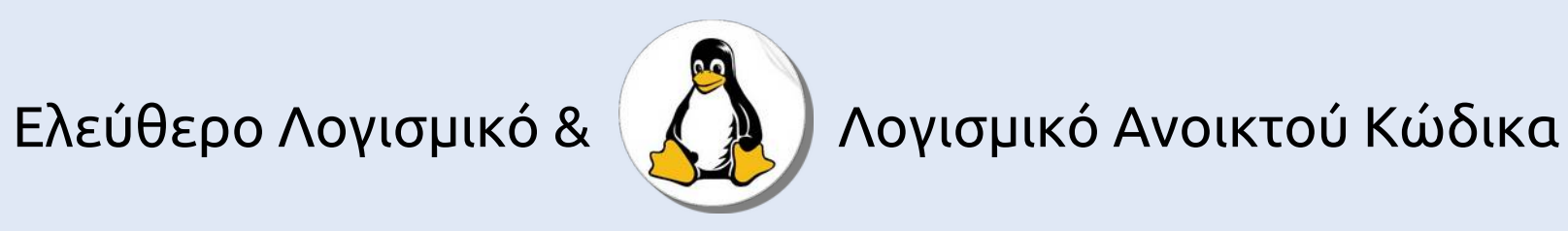

### **Γραφικά και πολυμέσα**

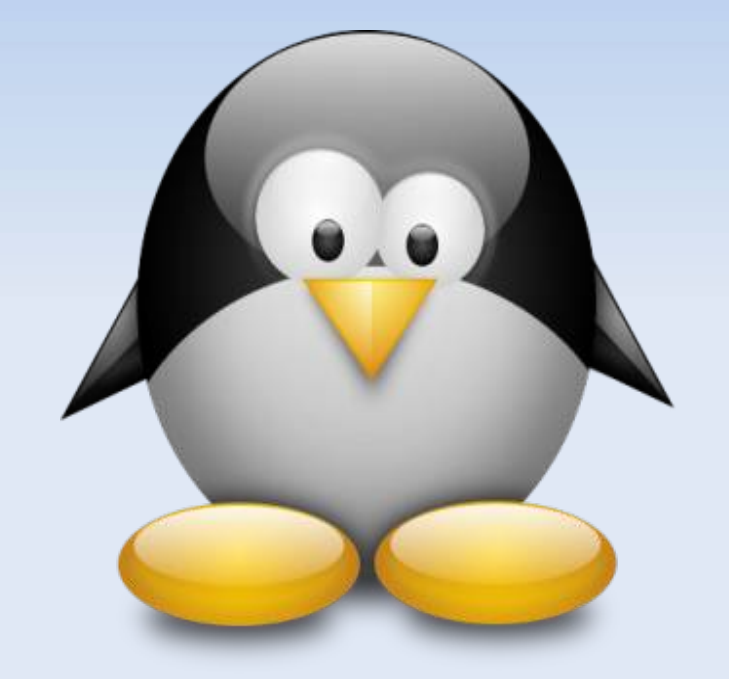

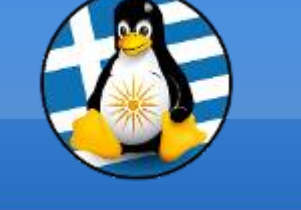

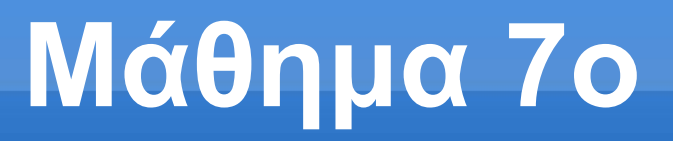

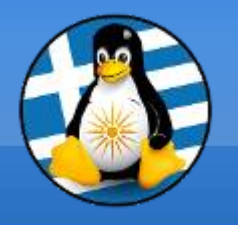

## **Ύλη Μαθημάτων VI**

### **Μαθ. 7 : Γραφικά και πολυμέσα**

- ●Γραφικά/Πολυμέσα Γενικά,
- ●Printscreen/Screenshot,
- •Εφαρμογή γραφικών GIMP,
- ●Εφαρμογή αναπαραγωγής πολυμέσων VLC,
- •Εφαρμογή αναπαραγωγής ήχων AUDACIOUS,
- ●LibreOffice Draw

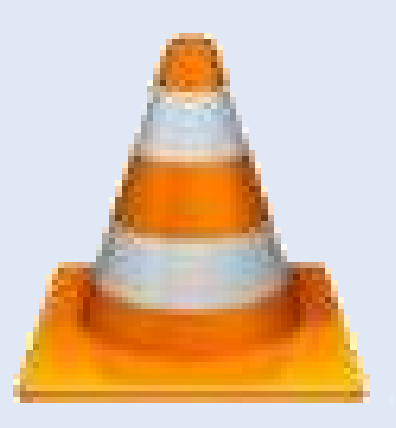

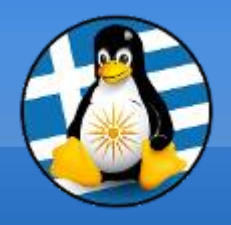

### Μορφές Πολυμέσων

Κάθε αρχείο έχει το δικό του εικονίδιο και κατάληξη!

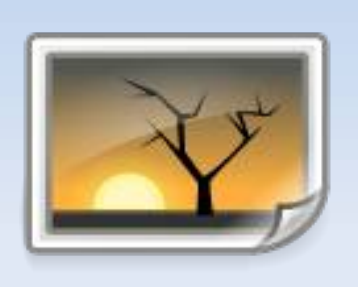

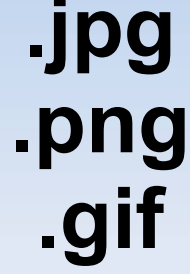

Αρχείο εικόνας

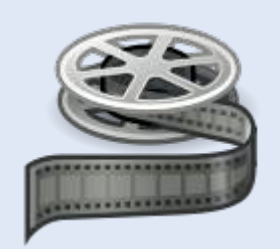

#### Αρχείο βίντεο **.ogg .avi .mp4**

Αρχείο ήχου **.mp3 .flac**

## *Εισαγωγή στο GIMP*

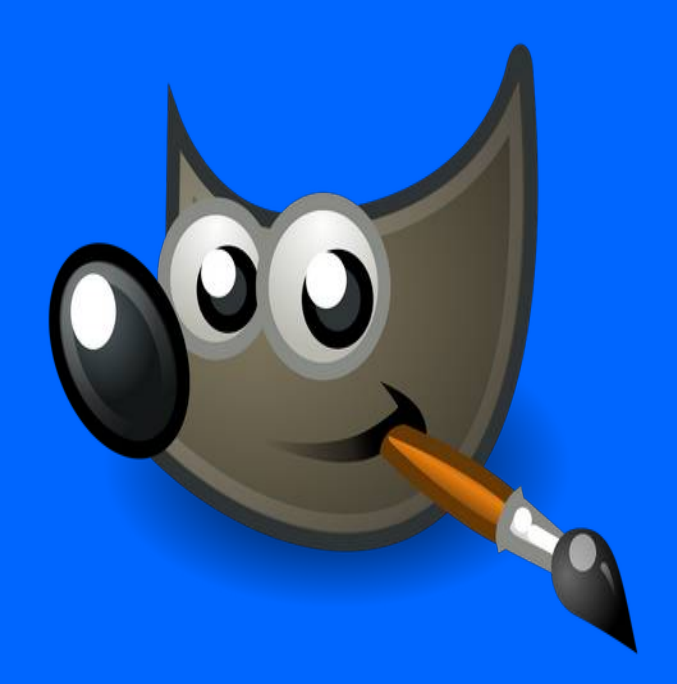

#### GIMP - GNU Image Manipulation Program

Το Gimp αποτελεί ένα δημοφιλές πρόγραμμα επεξεργασίας εικόνας, το οποίο διανέμεται δωρεάν υπό την άδεια GNU/ GPL. Είναι μια πολύ καλή εναλλακτική λύση έναντι άλλων εμπορικών εφαρμογών επεξεργασίας εικόνας, όπως το Photoshop και το Paintshop.

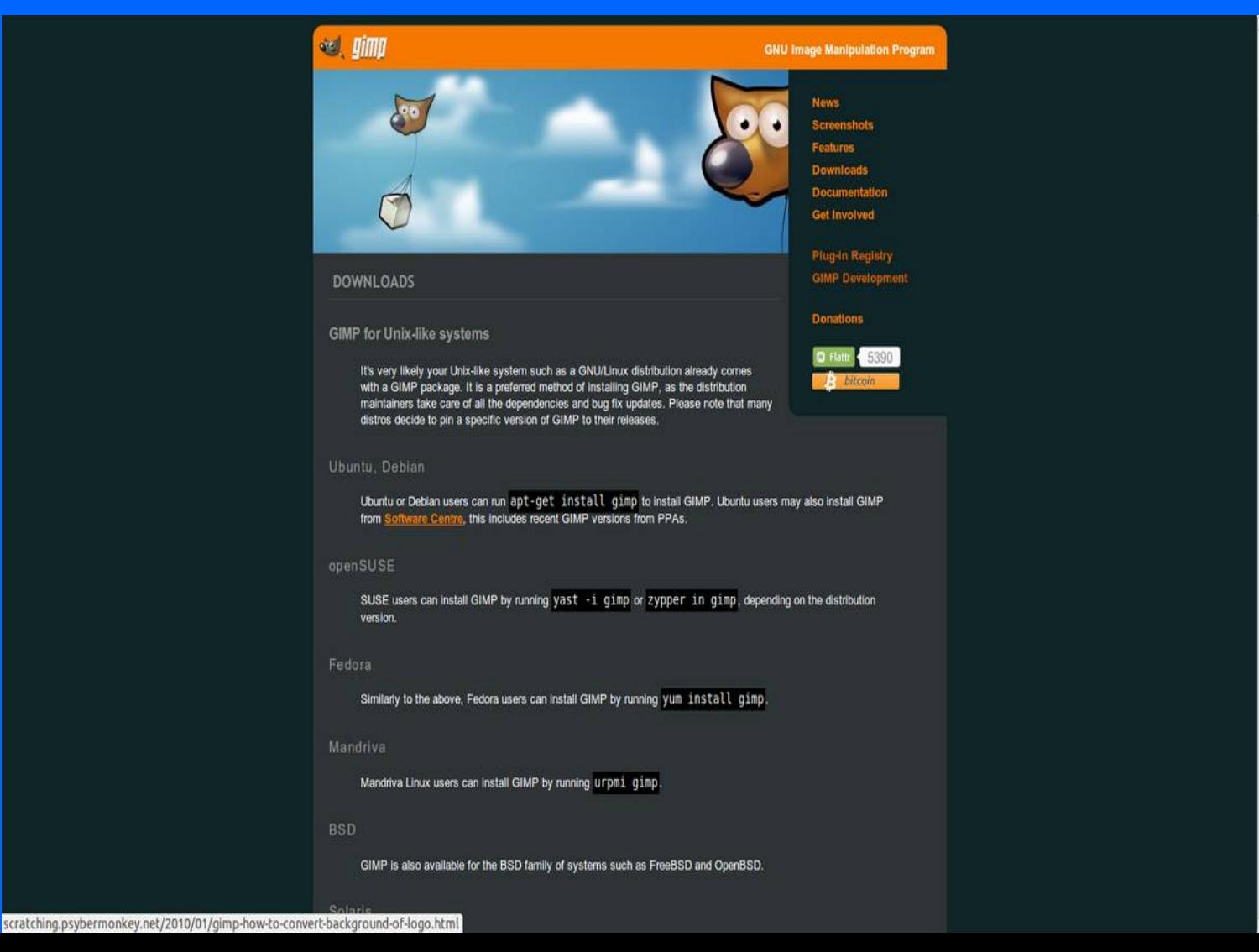

#### Γνωριμία με το περιβάλλον

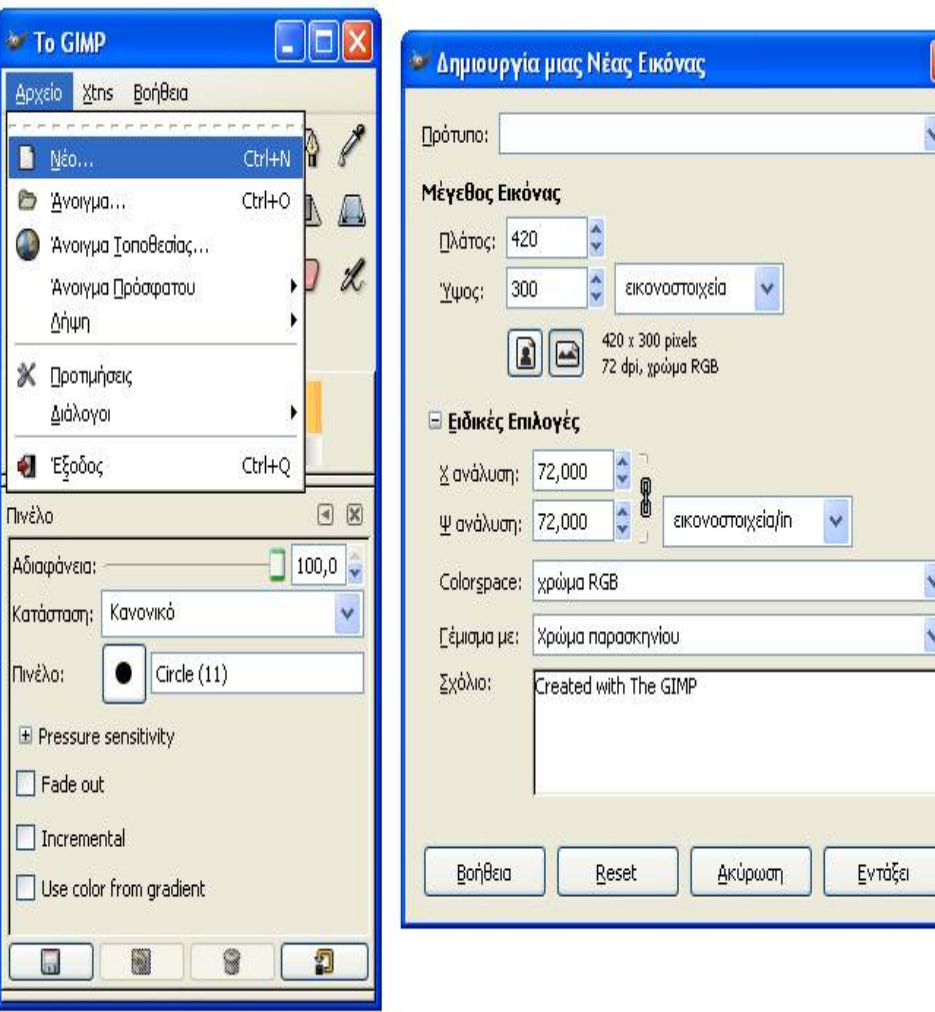

Για να δημιουργήσει κανείς ένα νέο αρχείο ή για να ανοίξει μια ήδη υπάρχουσα εικόνα πηγαίνει στην καρτέλα με όνομα "Το Gimp" και επιλέγει αρχείο και μετά αυτό που επιθυμεί. Αν επιλέξει να δημιουργήσει ένα νέο αρχείο θα βγει ένα παράθυρο με κάποιες επιλογές, όπως φαίνεται στο παρακάτω σχήμα. Αυτές περιλαμβάνουν βασικά το μέγεθος του αρχείου (πόσα pixels – εικονοστοιχεία θα έχει η εικόνα σε πλάτος και ύψος). Η επιλογή Πρότυπο παρέχει κάποια έτοιμα μεγέθη (όσον αφορά τα pixels και την ανάλυση της νέας εικόνας) πχ. 800x600, ανάλυση 300 dpi κλπ. Πατώντας να ανοίξουν οι ειδικές επιλογές ο χρήστης μπορεί ακόμα να αλλάξει την ανάλυση της νέας εικόνας, να επιλέξει αν αυτή θα είναι έγχρωμη ή ασπρόμαυρη (από το colorspace –το προκαθορισμένο είναι το έγχρωμο, RGB), να «γεμίσει» από πριν την εικόνα με κάποιο χρώμα και να προσθέσει κι ένα σχόλιο (το οποίο δε θα φαίνεται στην εικόνα του αλλά στις ιδιότητες του αρχείου).

Για να ανοίξει κανείς ένα νέο αρχείο πατάει άνοιγμα και ακολουθεί μια καρτέλα όπου ο χρήστης μπορεί να πλοηγηθεί στους φακέλους του και να επιλέξει το αρχείο που θέλει (κάθε αρχείο που πατάει το όνομα του βγαίνει μια προεπισκόπηση του στο δεξί μέρος του παραθύρου). Όταν βρει το αρχείο που τον ενδιαφέρει πατάει Άνοιγμα.

#### Standard Εργαλειοθήκη

Στο σημείο αυτό θα περιγράψουμε (με κάποιο συνοπτικό τρόπο αναγκαστικά) τα βασικά εργαλεία επεξεργασίας της εικόνας που προσφέρει το GIMP και τα οποία βρίσκονται στην καρτέλα To GIMP. Είναι εργαλεία που μπορεί κανείς να τα βρει στα περισσότερα αντίστοιχα προγράμματα, οπότε κάποιος εξοικειωμένος χρήστης δε θα δυσκολευτεί καθόλου να τα αναγνωρίσει (κάποια ακόμα κι από την ίδια την εικόνα τους).

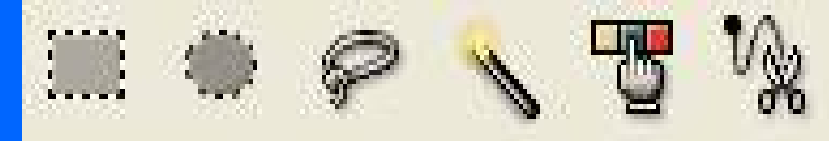

Η πρώτη σειρά εργαλείων είναι τα εργαλεία επιλογής (selection tools). Τα πρώτα τρία είναι τα γνωστά εργαλεία επιλογής κομματιών της εικόνας. Το πρώτο με σχήμα ορθογώνιο, το δεύτερο με οβάλ σχήμα και το τρίτο με ελεύθερο σχήμα καθορισμένο από το χρήστη με το ποντίκι. Τα επόμενα δυο εργαλεία επιλέγουν περιοχές της εικόνας με το ίδιο χρώμα. Το πρώτο (αυτό με το όνομα Select contiguous regions Z) επιλέγει μόνο τις περιοχές που γειτονεύουν μεταξύ τους, ενώ το άλλο εργαλείο επιλέγει κάθε περιοχή πάνω στην εικόνα με το ίδιο χρώμα. Το τελευταίο εργαλείο χρησιμοποιείται σαν να δημιουργεί κάποιο path γύρω από περιοχές που φαίνεται να αποτελούν το ίδιο σχήμα.

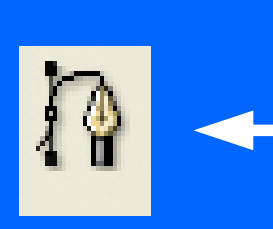

Το επόμενο εργαλείο είναι αυτό της δημιουργίας «διαδρομών» (paths). Ο χρήστης επιλέγει τα σημεία πάνω στην εικόνα και μετά μπορεί να εκτελέσει διάφορες λειτουργίες, η βασικότερη από τις οποίες είναι να μετατρέψει το σχήμα που έχει φτιάξει σε επιλογή. Αυτό μπορεί να γίνει από την καρτέλα «Διαδρομές, Κανάλια, Στρώματα» στις «Διαδρομές» με δεξί κλικ ή με το πρώτο κουμπί (όχι αυτό με το x), όπως φαίνεται και στο παρακάτω σχήμα, και τις διάφορες επιλογές Path to Selection, Add to Selection κλπ..

#### Βασικά Εργαλεία

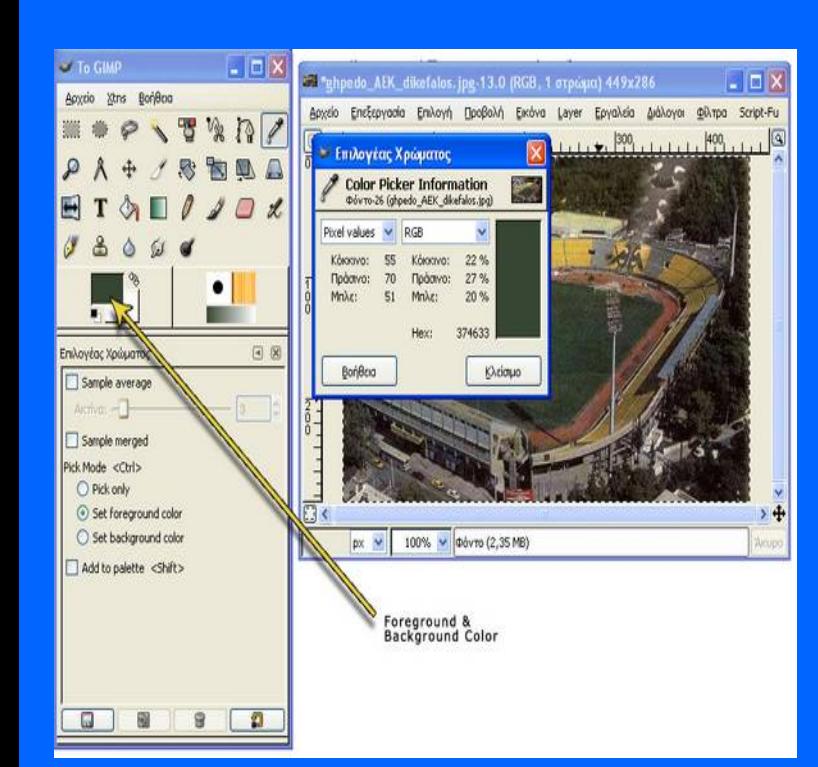

Στην πρώτη σειρά των βασικών εργαλείων βρίσκουμε αμέσως μετά ένα γνώριμο εργαλείο, αυτό που στο Photoshop ονομάζουμε Eyedropper (εδώ ονομάζεται Pick colors from the image O). Η δουλειά του εργαλείου αυτού είναι πολύ απλή και ίδια σχεδόν σε όλα τα προγράμματα εικόνας. Στην ουσία κάνοντας με αυτό ένα απλό κλικ σε οποιοδήποτε σημείο της εικόνας επιλέγουμε το χρώμα που υπάρχει στο σημείο αυτό.

Όταν κάνουμε κλικ στο σημείο αυτό εμφανίζεται το παράθυρο επιλογέας χρώματος (βλ. πάνω σχήμα) στον οποίο φαίνεται το χρώμα που υπάρχει και οι τιμές του σε RGB (κόκκινο, πράσινο, μπλε). Το χρώμα αυτό (στο παράδειγμα πάνω το σκούρο πράσινο) κανονικά παίρνει τη θέση του foreground color (χρώμα στο προσκήνιο), το οποίο είναι το χρώμα που θα έχουν τα πινέλα μας (ή το Paint bucket κλπ.) αν πάμε να γράψουμε κάτι. Επίσης, κάτω από τα foreground/ background color υπάρχουν κάποιες άλλες επιλογές, όπως να θέσουμε το χρώμα μας στο χρώμα παρασκηνίου ή απλά να το επιλέξουμε –για παράδειγμα για να δούμε τις RGB τιμές του και να τις συγκρίνουμε με κάποιο άλλο χρώμα κλπ. Στο συγκεκριμένο σημείο για κάθε εργαλείο υπάρχουν διάφορες επιλογές που μπορεί ο χρήστης να πειραματιστεί για να κάνει αυτό που θέλει.

#### Βασικά Εργαλεία

Αμέσως μετά ακολουθεί το εργαλείο κειμένου. Το σύμβολο του είναι το T (όπως ισχύει σε κάθε πρόγραμμα εικόνας). Ο χρήστης μπορεί να επιλέξει τη γραμματοσειρά που επιθυμεί, το χρώμα, τη στοίχιση του κειμένου του, τα περιθώρια κλπ.

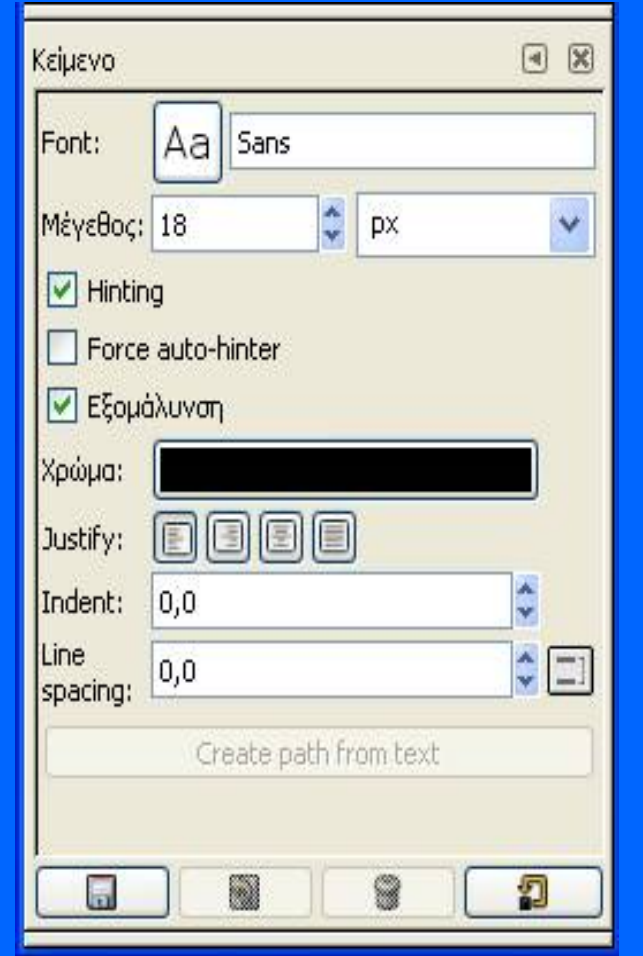

Τα επόμενα εργαλεία σχετίζονται περισσότερο με σχεδιαστικές και εικαστικές παρεμβάσεις στην εικόνα μας.

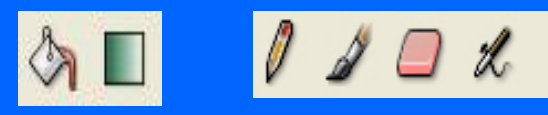

Τα πρώτα δυο αφορούν το γέμισμα μιας περιοχής με χρώμα. Ειδικά για το δεύτερο δημιουργεί μια περιοχή με το πέρασμα από το background χρώμα στο foreground. Το πέρασμα αυτό μπορεί να γίνει με απαλό ή πιο σκληρό τρόπο, αλλά και με διάφορα σχήματα (γραμμικό, σπιράλ, κυκλικό κλπ.), όπως επίσης υπάρχει και η δυνατότητα για gradient περάσματα ανάμεσα σε έτοιμα χρώματα. Για το κανονικό fill εργαλείο (τον κουβά με το χρώμα) υπάρχουν οι επιπλέον επιλογές με ποιο χρώμα να γεμίσεις, και το αν θα γεμίσεις όλη την επιλογή σου ή μόνο τα σημεία με το ίδιο χρώμα (και πόσο *ίδιο* μπορεί να είναι αυτό το χρώμα κλπ.).

#### Βασικά Εργαλεία

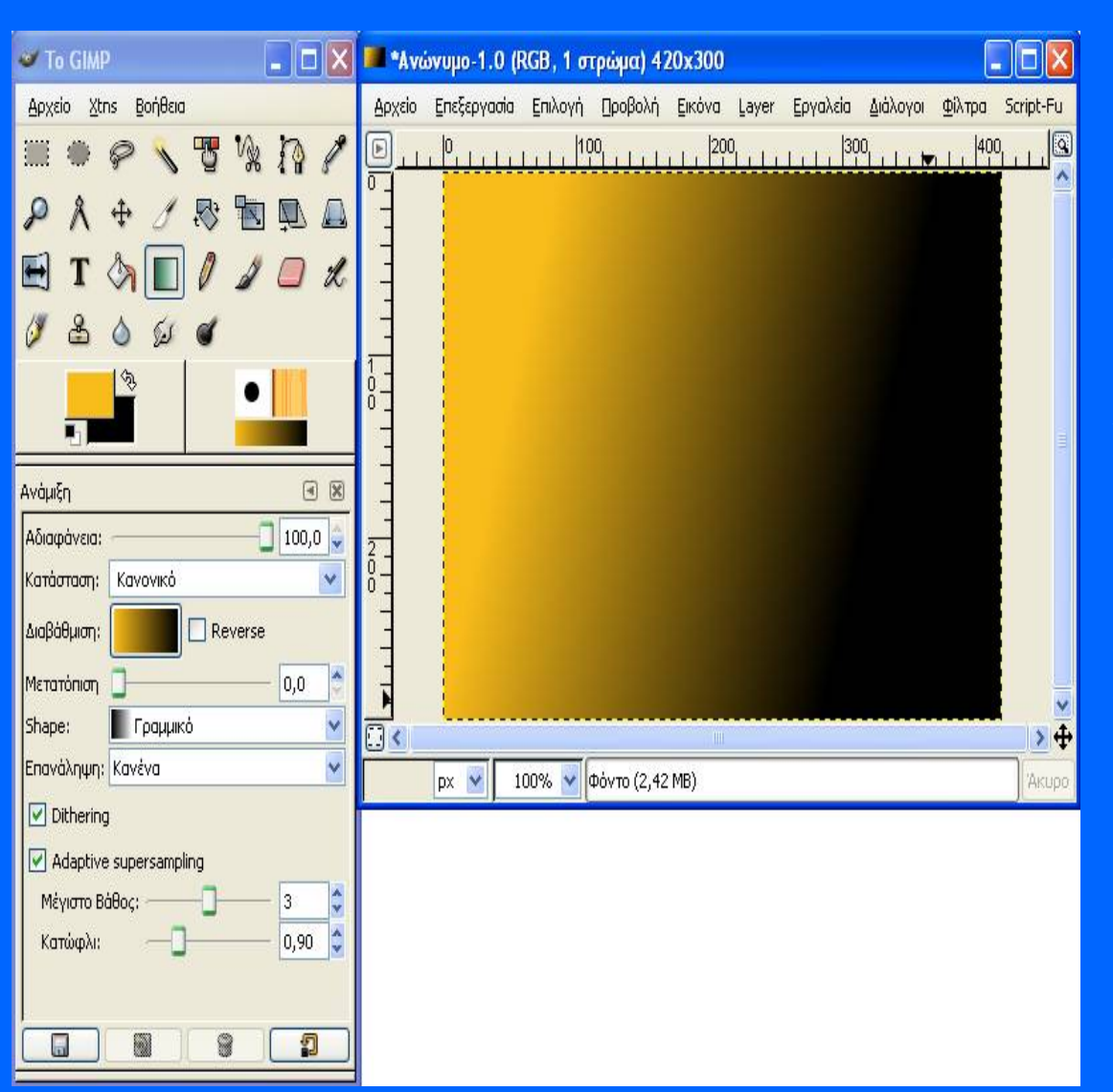

Επόμενα δυο εργαλεία, είναι τα κατεξοχήν σχεδιαστικά εργαλεία του προγράμματος και το μεν πρώτο είναι το πινέλο με τις σκληρές άκρες, το δε δεύτερο με τις μαλακές άκρες. Και στα δύο ο χρήστης μπορεί να επιλέξει επιπλέον κάποια μικρά εφέ, όπως να υπάρχει κάποιο fade (σβήσιμο) στο γράψιμοσχεδιασμό, ή το χρώμα του πινέλου να μην είναι ένα αλλά κάποιο gradient.

Ακολουθούν η γόμα, ο αερόγραφος με μεταβλητή πίεση και το πενάκι (draw in ink). Τα δυο τελευταία αποτελούν στην ουσία δυο είδη πινέλων με κάποιες διαφορετικές και πιο εξεζητημένες επιλογές. Η γόμα στην ουσία είναι ένα πινέλο με τις ίδιες επιλογές με τα άλλα πινέλα, μόνο που τώρα σβήνει (αντί να γράφει) το χρώμα απ' όπου περνάει. Υπάρχει ένα σημείο που αξίζει να σημειώσουμε εδώ: όταν σβήνουμε από ένα πιο πάνω layer (θα εξηγήσουμε πιο κάτω κάποια πράγματα για τα layers –στρώματα) όπως είναι λογικό φαίνεται ότι υπάρχει από κάτω στα άλλα layers. Αν όμως είμαστε στο πρώτο layer και χρησιμοποιούμε τη γόμα τότε στην ουσία απλά γράφουμε με το χρώμα παρασκηνίου (background color). Η χρήση της γόμας είναι όμοια σχεδόν με κάθε άλλο πρόγραμμα επεξεργασίας εικόνας που χρησιμοποιεί layers.

#### **Το παράθυρο της εικόνας μας**

Οι υπόλοιπες επιλογές στο Εικόνα αφορούν κυρίως την μετατροπή του μεγέθους της (μέγεθος, περιστροφή κλπ. στο Transform). Εδώ πρέπει να σημειώσουμε τη διαφορά μεταξύ canva και image size. Ο canvas και το μέγεθος του αφορά αυτό που δουλεύουμε και θα εξάγουμε σαν αποτέλεσμα. Συνήθως είναι στο ίδιο μέγεθος με την εικόνα μας αλλά αυτό δεν είναι απαραίτητο. Για παράδειγμα, θα μπορούσε η εικόνα να είναι μεγαλύτερη από τον canva, αυτό όμως θα σημαίνει ότι όταν εξάγουμε την εικόνα κάποια μέρη της (αυτά έξω από τα όρια του canva) θα κοπούν. Με το Fit Canvas to Layers μπορούμε να προσαρμόσουμε τον canva μας στο μέγεθος της εικόνας και των layers της.

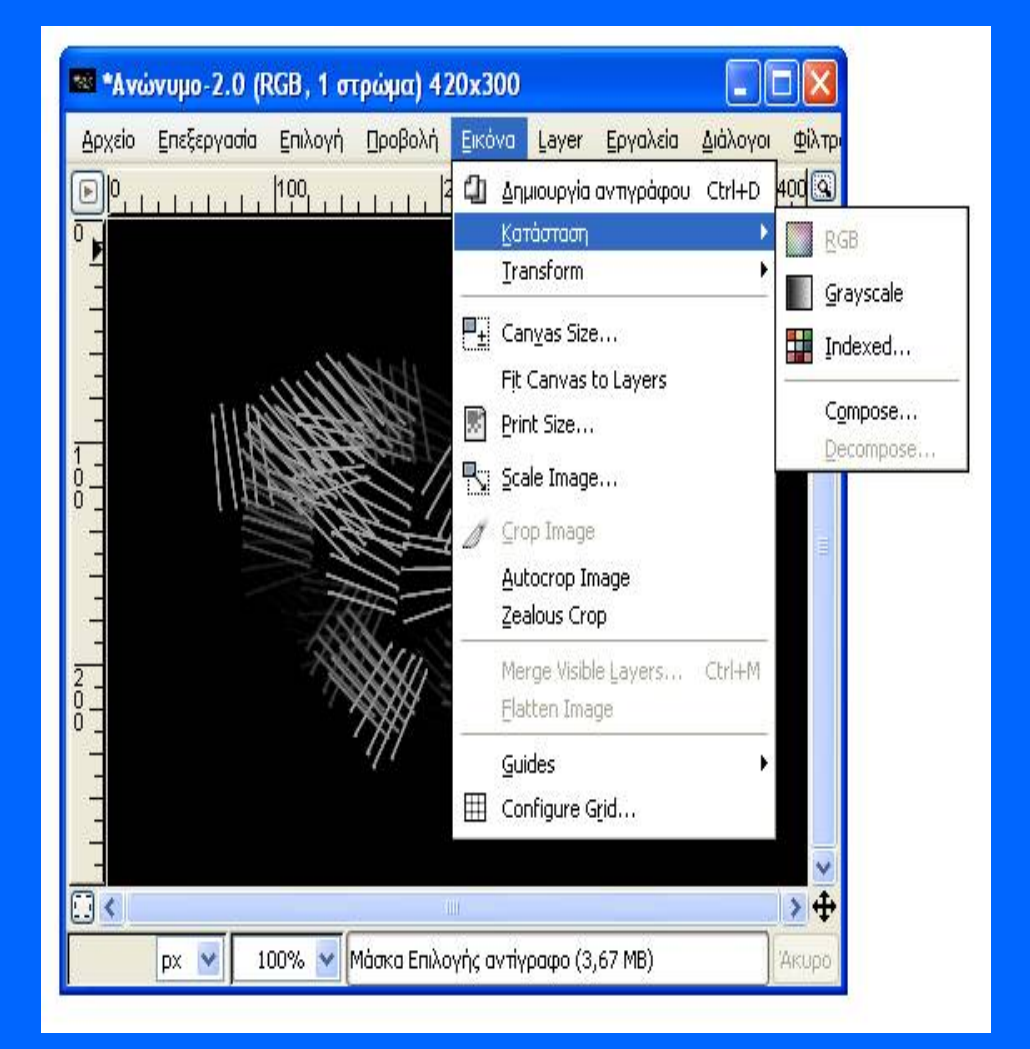

#### Layers

Έχουμε εξάγει την εικόνα μας τέσσερις φορές, κάθε φορά προσθέτοντας το καινούριο στρώμα. (Θα μπορούσαμε επίσης να «ακυρώνουμε» κάποιο από τα layer κάθε φορά απλά πατώντας το ματάκι δίπλα στο όνομα του. Το στρώμα που κάθε φορά είναι ενεργό και μπορούμε να δουλέψουμε τονίζεται στην καρτέλα με μπλε χρώμα (στο πάνω σχήμα είναι το δεύτερο).

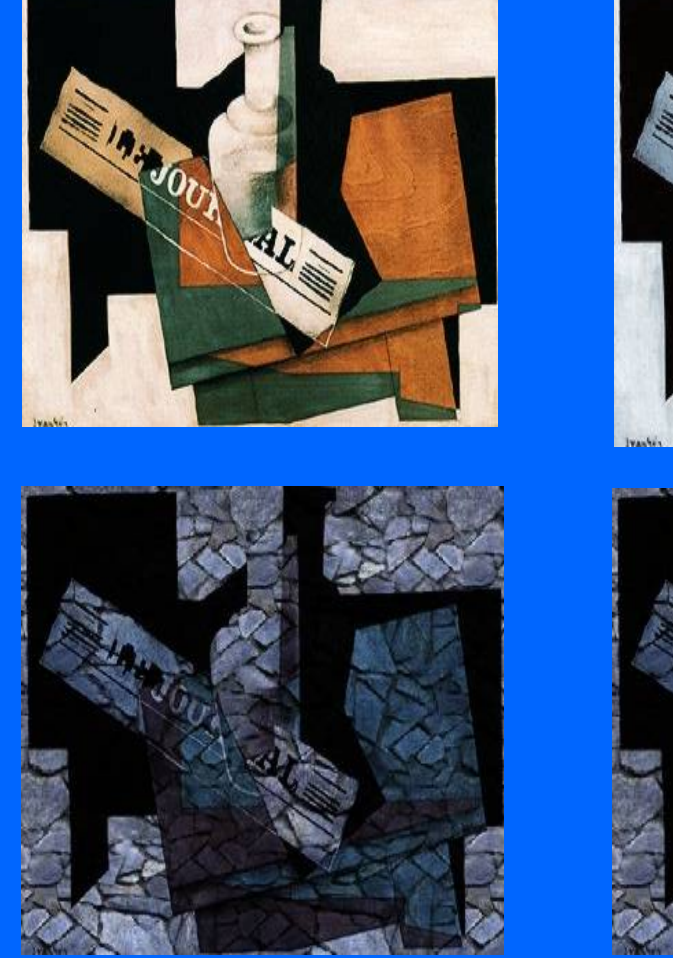

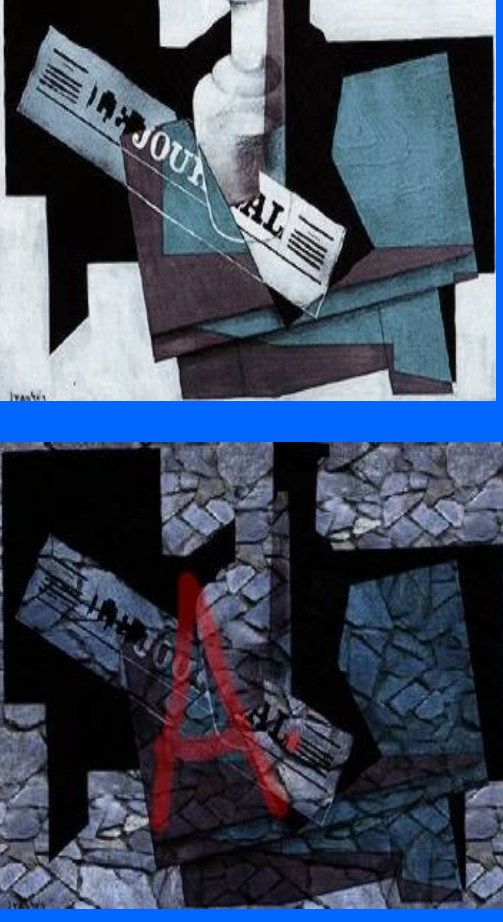

#### **Ακύρωση Ενέργειας**

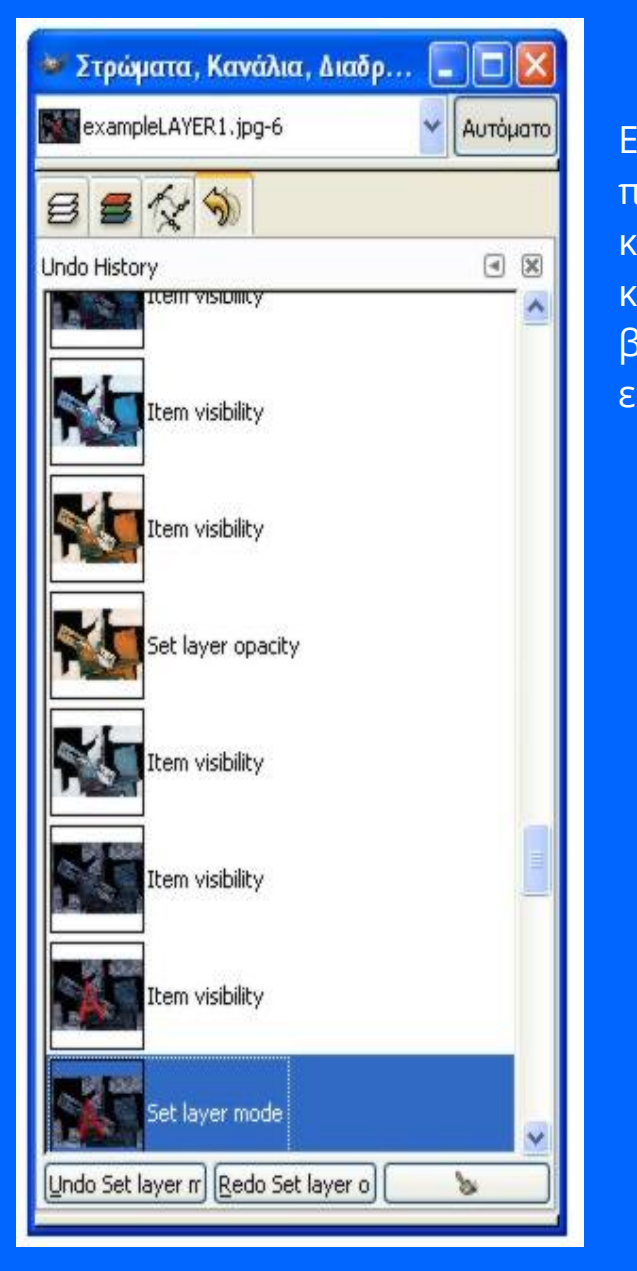

Είναι η τελευταία καρτέλα που παρουσιάζουμε και ίσως μία από τις πιο χρήσιμες. Αποτελεί στην ουσία το ιστορικό των ενεργειών μας: κάθε ενέργεια που κάνουμε καταγράφεται σαν ένα καινούριο βήμα κι έτσι μπορούμε όποτε το επιθυμούμε να γυρίσουμε πίσω κάποια βήματα για να κάνουμε κάτι διαφορετικό, να δούμε πως ήταν η εικόνα μας πριν κλπ.

#### Επίλογος

Το GIMP είναι ένα απ' τα πληρέστερα προγράμματα επεξεργασίας εικόνας με πολλές δυνατότητες και αρκετά εύκολη διεπαφή με το χρήστη.

Μπορεί να ικανοποιήσει τόσο αυτόν που ενδιαφέρεται να φτιάξει κάτι απλό και συγκεκριμένο όσο και τον επαγγελματία που το χρειάζεται συνεχώς για τη δουλειά του. Μπορεί να αποτελέσει άξιο αντικαταστάτη διάσημων προγραμμάτων όπως το Photoshop και φυσικά έχει το πολύ μεγάλο πλεονέκτημα ότι παρέχεται δωρεάν.

https://www.gimp.org/ https://docs.gimp.org/el/

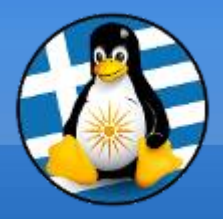

# **Ερωτήσεις;**

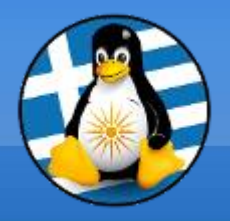

### **Διάλειμμα!**

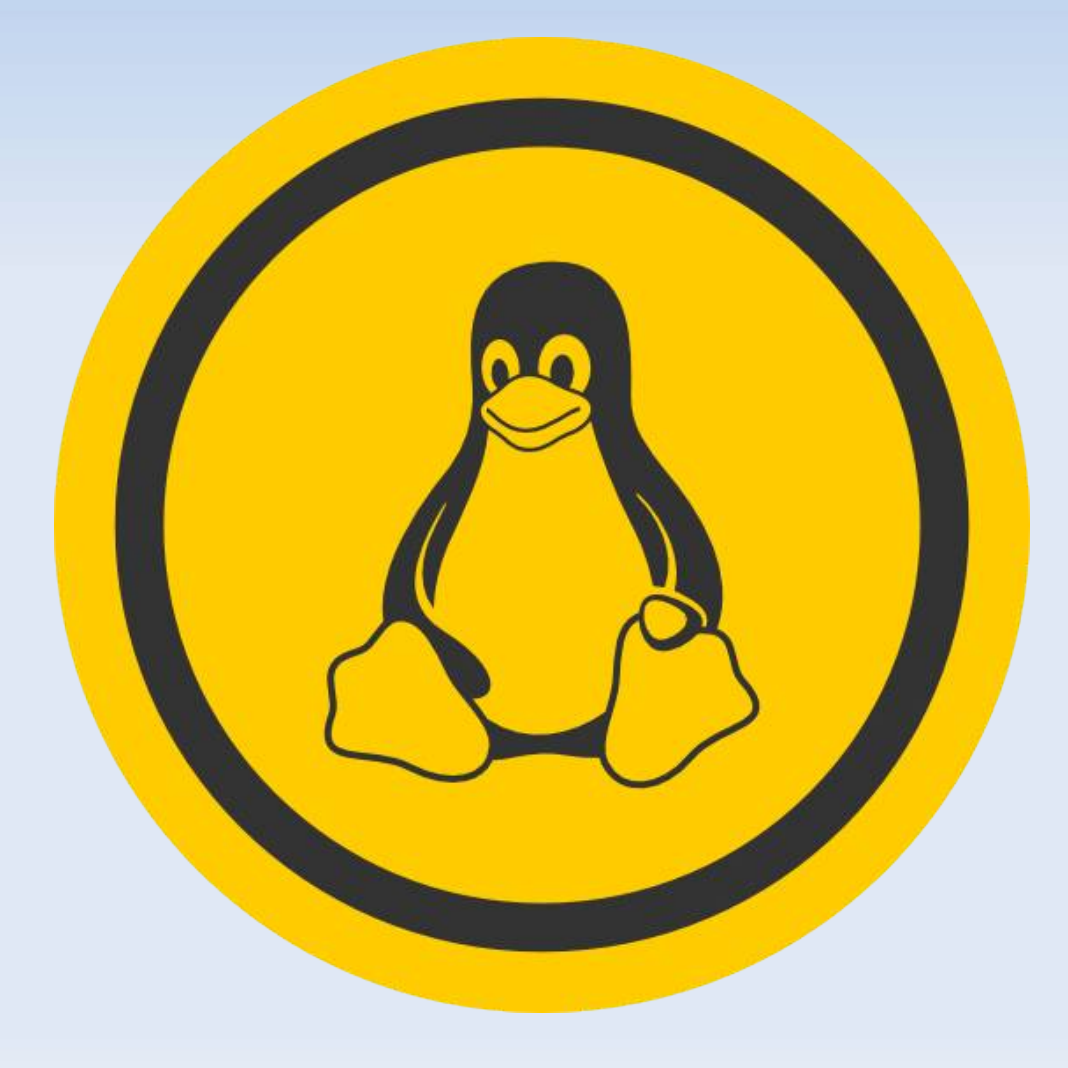

### Πρόγραμμα Αναπαραγωγής Πολυμέσων: VLC

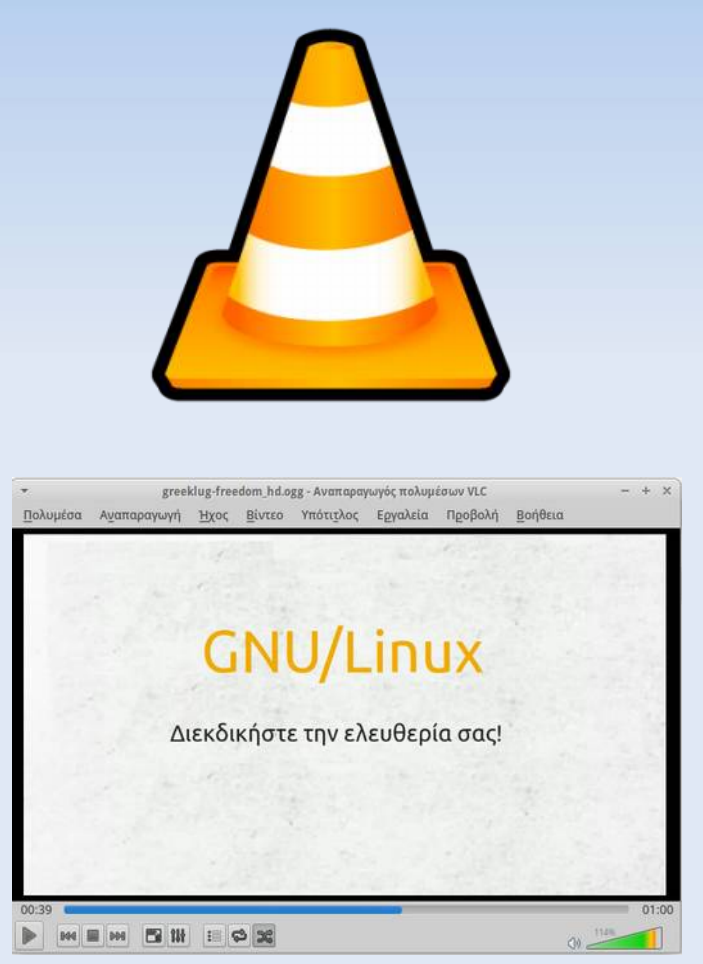

- ➢ Το VLC είναι ένας δωρεάν και ανοικτού κώδικα πολλαπλών πλατφορμών παίκτης πολυμέσων και ένα πλαίσιο που παίζει τα περισσότερα αρχεία πολυμέσων όπως επίσης και DVD, Audio CD, VCD, και διάφορα πρωτόκολλα ροής.
- ➢ Αναπτύσσεται από το project **VideoLAN**, ένα έργο και ένας μη-κερδοσκοπικός οργανισμός, που αποτελείται από εθελοντές, οι οποίοι αναπτύσσουν και προωθούν ελεύθερες, ανοικτού κώδικα λύσεις πολυμέσων
- ➢ Πρώτη έκδοση: Φεβρουάριος 2001 Τελευταία έκδοση: v3.0.8, Αύγουστος 2019
- ➢ Υποστήριξη για πολλαπλά Λ/Σ: Windows, OS X, GNU/ Linux, BSD, Solaris, Android, iOS, QNX, OS/2
- Url: https://www.videolan.org

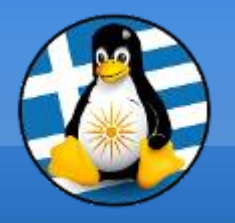

#### Στο πάνω μέρος της εφαρμογής, υπάρχει η γραμμή μενού με όλες τις επιλογές και δυνατότητες του VLC media player.

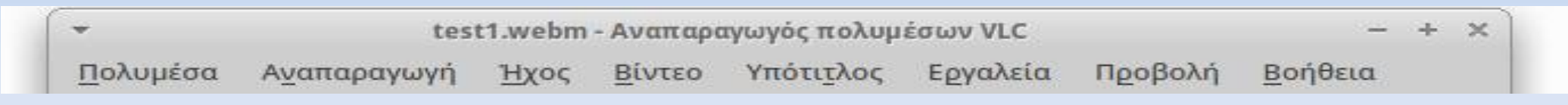

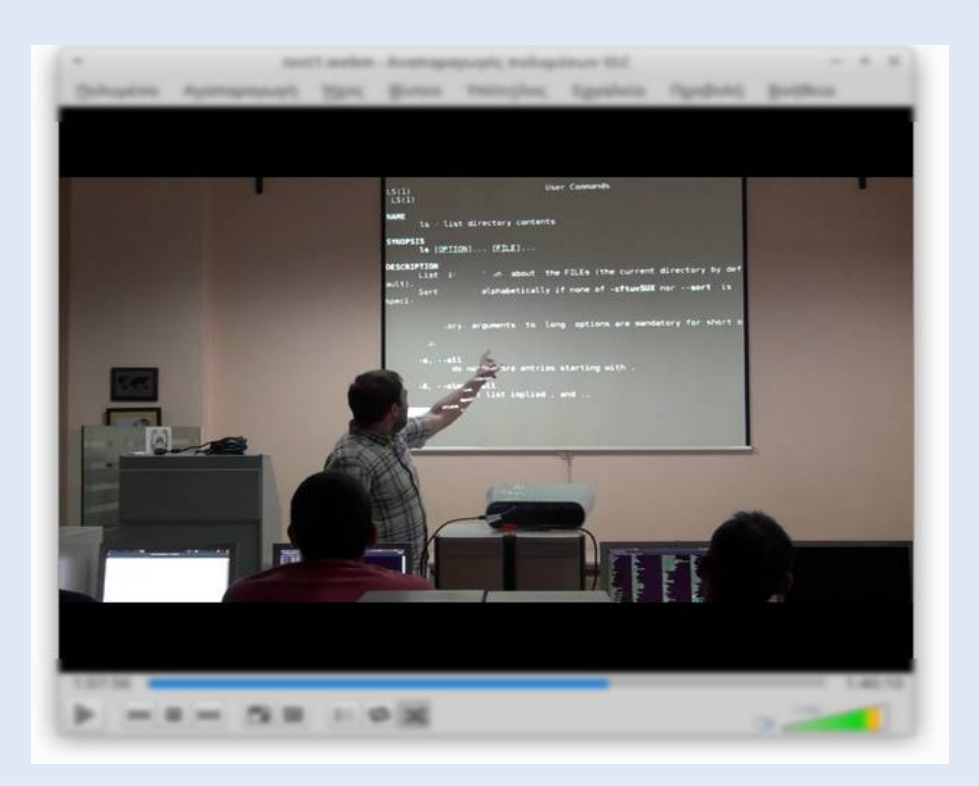

Στο μέσο της εφαρμογής, υπάρχει η περιοχή αναπαραγωγής, στην οποία εμφανίζεται το εκάστοτε βίντεο ή γράφημα απεικόνισης

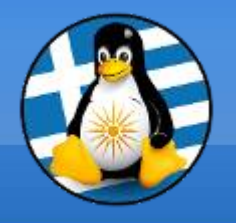

Στο κάτω μέρος της εφαρμογής, υπάρχει η μπάρα με την οποία χειριζόμαστε την αναπαραγωγή.

Πατώντας το πρώτο κουμπί γίνεται η Έναρξη της αναπαραγωγής του αρχείου πολυμέσου ενώ όταν το αρχείο ήδη αναπαράγεται, το πρώτο κουμπί μετατρέπεται σε Παύση, με το οποίο σταματάει η αναπαραγωγή στο χρονικό σημείο που βρισκόμαστε.

Για να σταματήσουμε εντελώς την ταινία, πατάμε διακοπή αναπαραγωγής (τρίτο κουμπί).

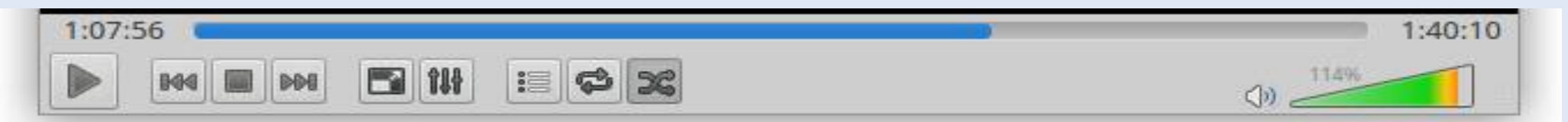

Για να αυξομειώσουμε την ένταση του ήχου, "γεμίζουμε" ή "αδειάζουμε" το τρίγωνο στα δεξιά στην μπάρα.

Επίσης εκεί υπάρχουν τα εικονίδια άμεσων επιλογών, όπως η μετάβαση σε πλήρη οθόνη, η επαναλαμβανόμενη αναπαραγωγή σε βρόχο

#### Πρόγραμμα Αναπαραγωγής Ήχου: Audacious

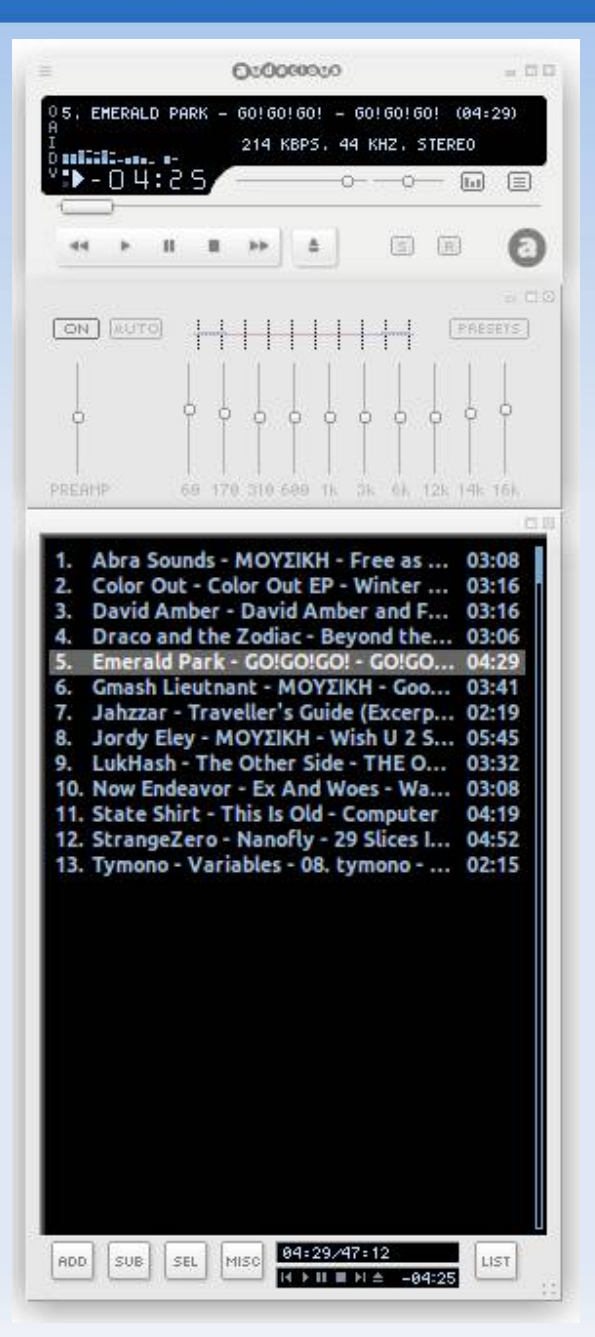

- ➢ Το Audacious είναι ένα δωρεάν και ανοικτού κώδικα πρόγραμμα αναπαραγωγής ήχου σχεδιασμένο για χαμηλή χρήση πόρων.
- ➢ Αναπτύσσεται από το μία ομάδα προγραμματιστών με ελεύθερη συνεισφορά στην πλατφόρμα GitHub.
- ➢ Πρώτη έκδοση: Ιούνιος 2013 Τελευταία έκδοση: v4.0.2, Απρίλιος 2020
- ➢ Μερική Υποστήριξη για Λ/Σ: GNU/Linux, Windows
- ➢ Url: https://www.audacious-media-player.org

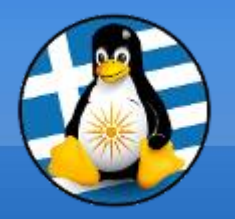

#### Διεπαφή Audacious

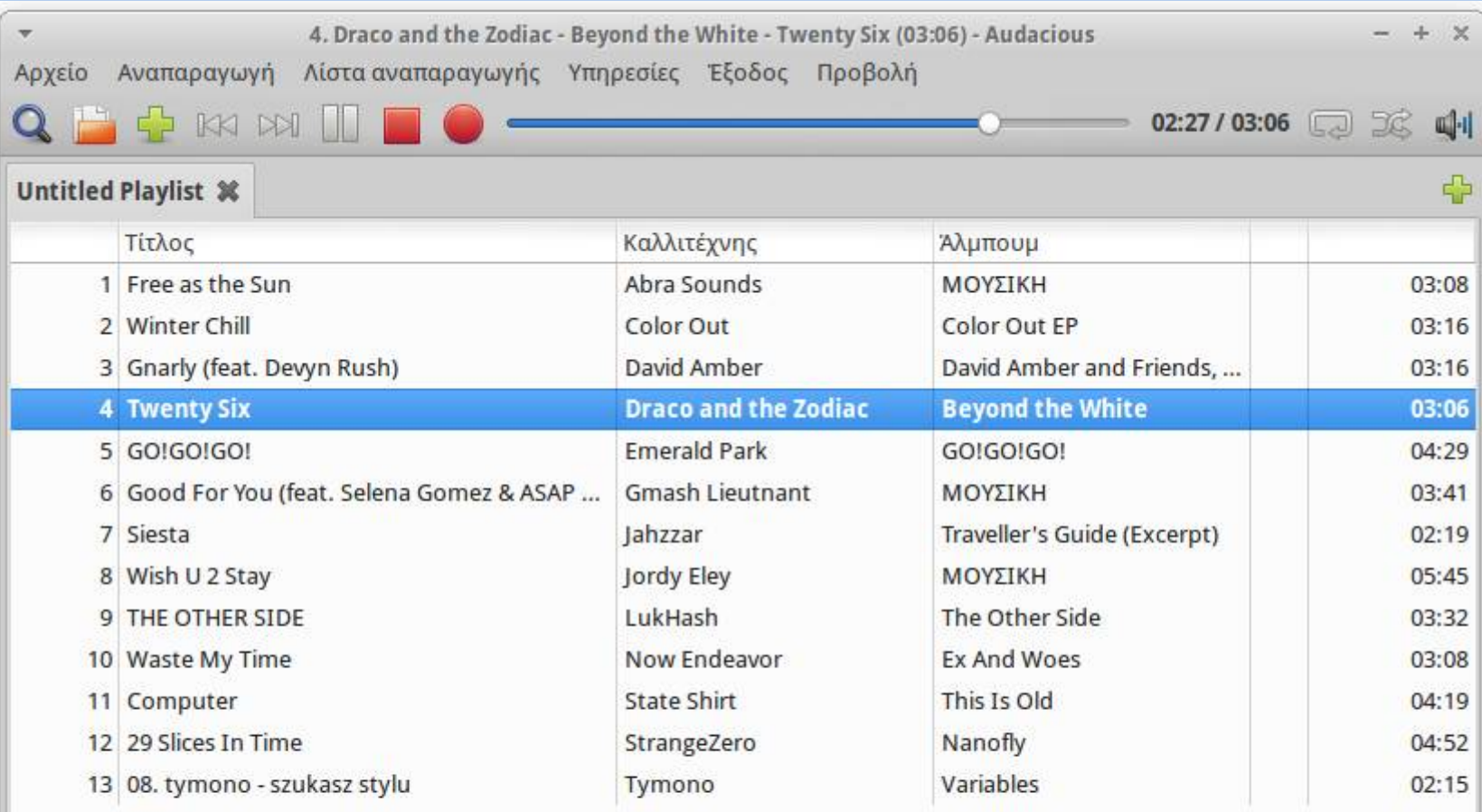

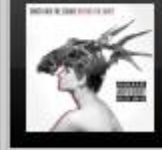

**Twenty Six** Draco and the Zodiac Beyond the White

MPEG-1 layer 3, στερεοφωνικό, 44 kHz, 218 kb/s

03:06 / 47:12

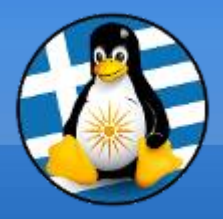

# **Ερωτήσεις;**

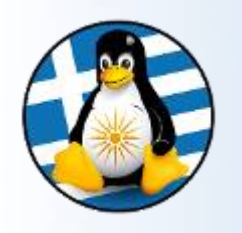

### Πρόγραμμα Σχεδίασης: LibreOffice Draw Ι

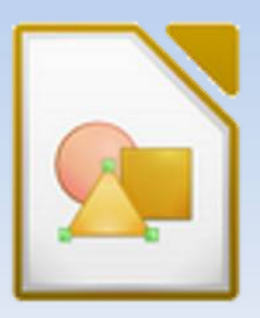

- ➢ Το Draw χρησιμοποιείται για την δημιουργία απλώς σχεδίων ως και την παραγωγή τεχνικών σχεδίων, φυλλαδίων, αφισών κ.α.
- ➢ Όπως και στα άλλα μέλη των εφαρμογών LibreOffice, στο πάνω μέρος υπάρχει η **γραμμή μενού**.
- ➢ Στη αριστερά, συναντάμε τη εργαλειοθήκη σχεδίασης με συντομεύσεις εργαλείων, πχ την "Γραμμή" και πιο δίπλα λίστα με τις σελίδες.
- ➢ Στη δεξιά, υπάρχουν γενικές ιδιότητες μορφοποίησης της σελίδας.

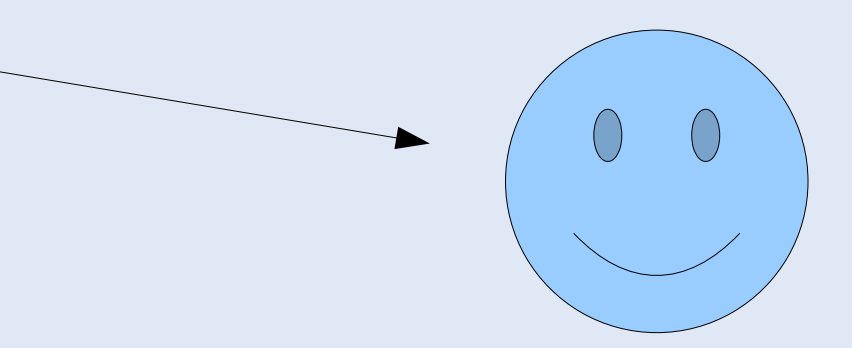

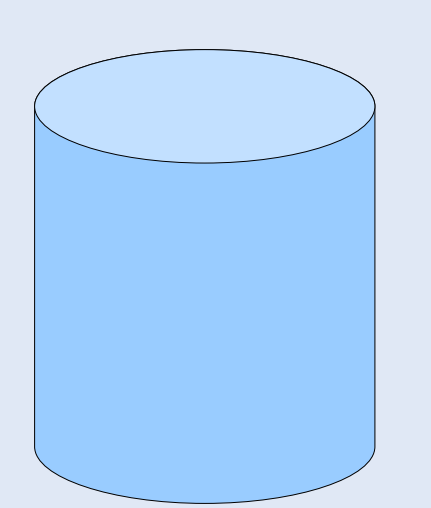

#### Πρόγραμμα Σχεδίασης: LibreOffice Draw ΙΙ

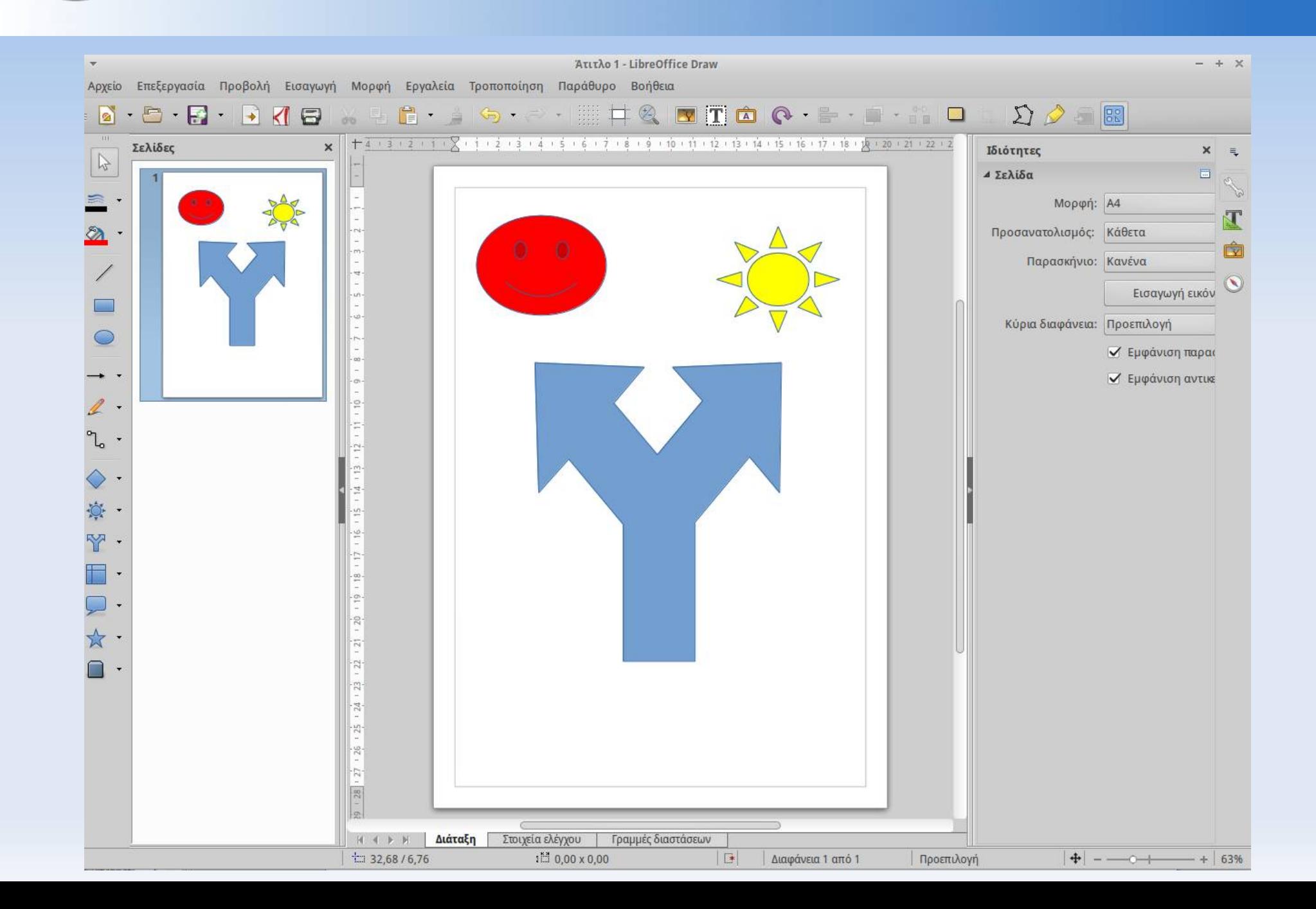

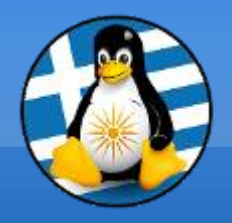

#### **Το αρχείο της παρουσίασης από την Ελληνική Ένωση Φίλων ΕΛ/ΛΑΚ (GreekLUG) διέπεται από την άδεια**

#### **Creative Commons Αναφορά Δημιουργού - Μη Εμπορική Χρήση - Παρόμοια Διανομή 4.0 Διεθνές (CC BY-NC-SA 4.0)**

**<https://creativecommons.org/licenses/by-nc-sa/4.0/deed.el>**

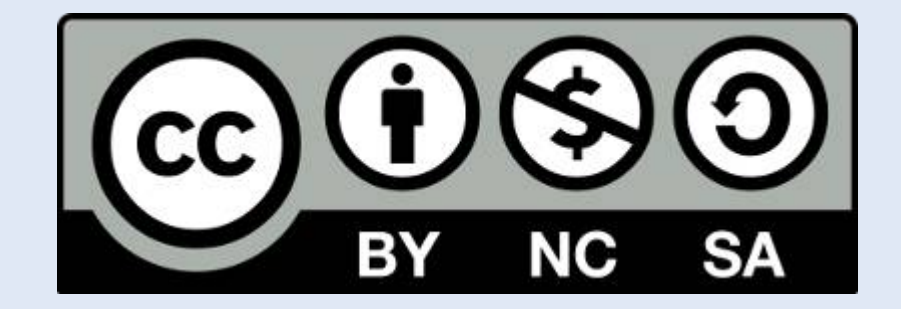

**Ελληνική Ένωση Φίλων ΕΛ/ΛΑΚ | GreekLUG https://www.greeklug.gr/**